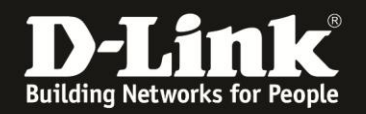

## **Anleitung zur Einrichtung eines T-Com Business Zugangs**

Für DWR-512

1. Greifen Sie per Webbrowser auf die Konfiguration des DWR-512 zu. Die Standard Adresse ist [http://192.168.0.1](http://192.168.0.1/) .

2. Im Auslieferungszustand ist auf die Konfiguration kein Passwort gesetzt. Als **User Name** geben Sie **admin** ein, lassen das **Password** Feld leer und klicken auf **Log In**.

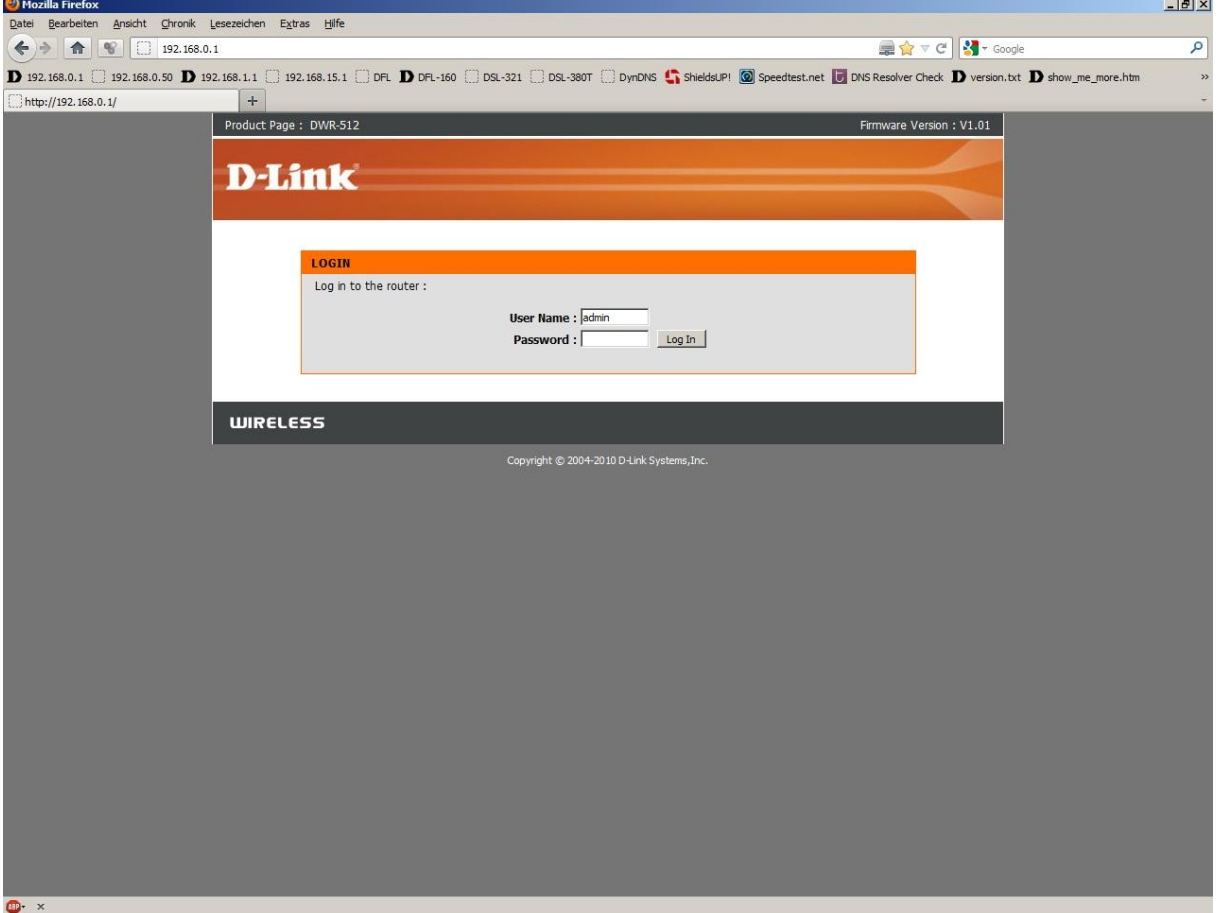

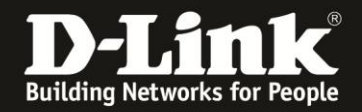

Sie können den DWR-512 so einstellen, dass er eine 3G-Internetverbindung als Backup nutzt, also im Falle eines Ausfalls der PPPoE-Internetverbindung, dann auf die 3G-Internetverbindung umschaltet.

Sobald die PPPoE-Internetverbindung wieder verfügbar ist, schaltet er von der 3G wieder auf die PPPoE-Internetverbindung.

Soll der DWR-512 eine 3G-Internetverbindung als Backup nutzen, konfigurieren Sie diese zuerst. Siehe dazu die Anleitung zur Einrichtung einer 3G-Internetverbindung, die Sie unter [ftp://ftp.dlink.de/dwr/dwr-512/documentation/DWR-512\\_howto\\_de\\_3G-](ftp://ftp.dlink.de/dwr/dwr-512/documentation/DWR-512_howto_de_3G-Internetzugang.pdf)[Internetzugang.pdf](ftp://ftp.dlink.de/dwr/dwr-512/documentation/DWR-512_howto_de_3G-Internetzugang.pdf)

herunterladen können.

Konfigurieren Sie danach die PPPoE-Internetverbindung wie folgt:

3. Wählen Sie oben **Setup**, links **Internet** und unten **Manual Internet Connection Setup** aus.

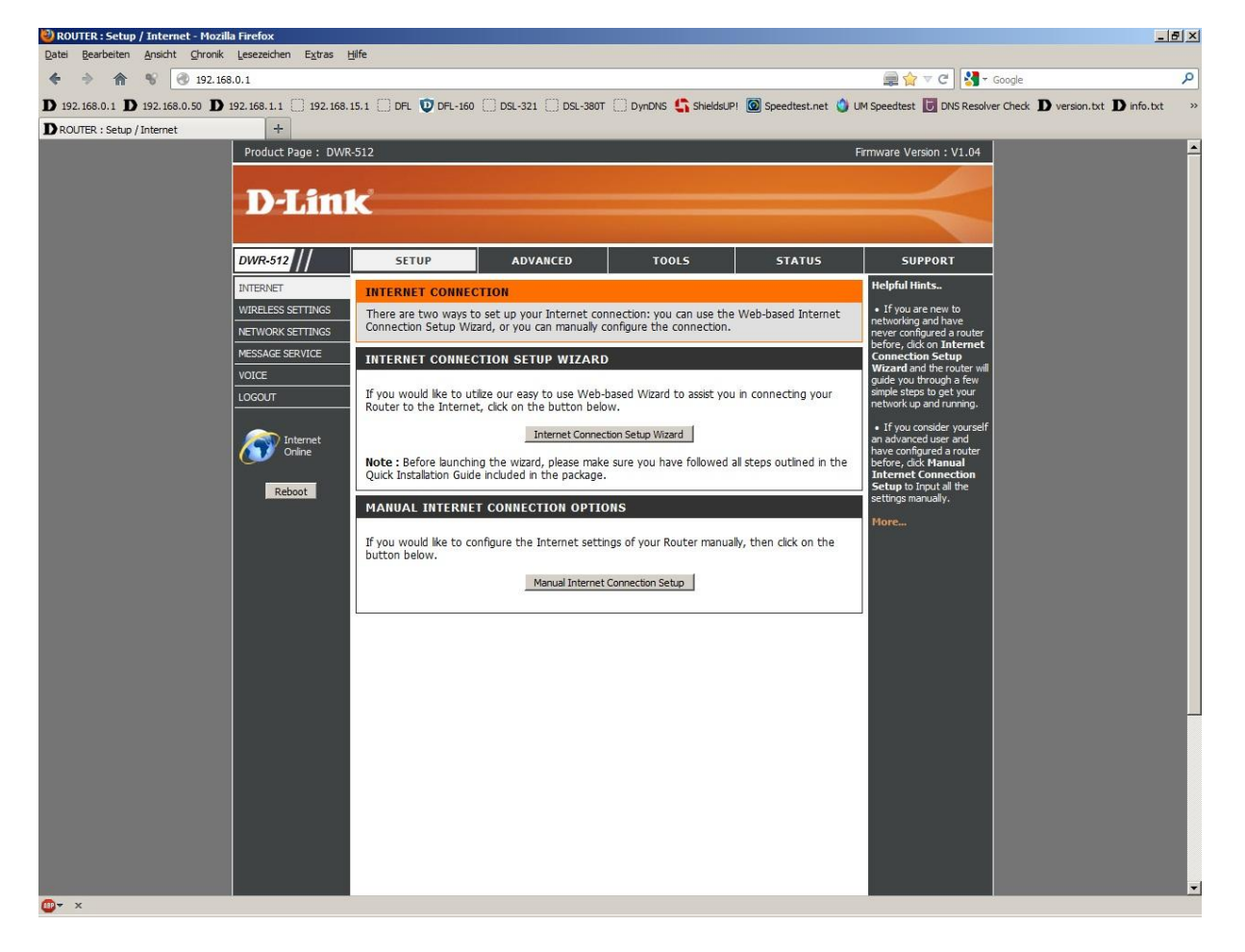

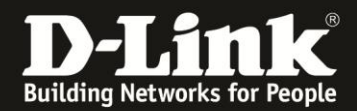

4. Bei **My Internet Connection is** wählen Sie **PPPoE (Usernem/Password)** aus.

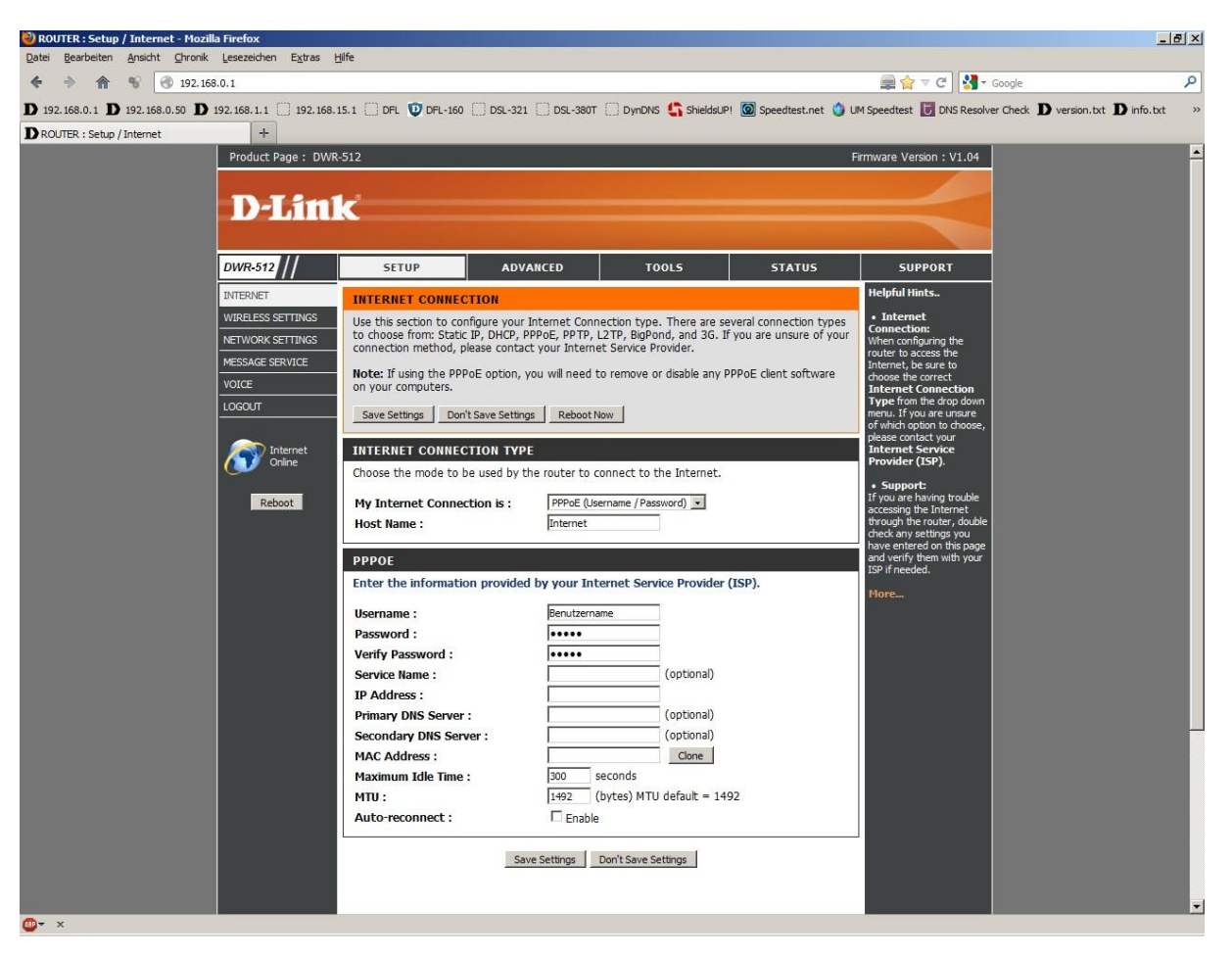

- 5. Geben Sie bei **Host Name** irgendeinen Namen ein.
- 6. Username: Haben Sie einen T-Com Business Zugang mit immer wechselnden (dynamischen) zugewiesenen IP Adressen, besteht der Username aus: [t-online-com/Benutzername@t-online-com.de](mailto:t-online-com/Benutzername@t-online-com.de)

Haben Sie einen T-Com Business Zugang mit immer der gleichen (statischer) zugewiesenen IP Adresse, besteht der Username aus: [feste-ip/Benutzername@t-online-com.de](mailto:feste-ip/Benutzername@t-online-com.de)

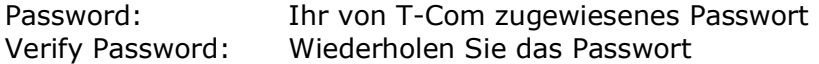

Beachten Sie dazu bitte die Informationen in dem Schreiben, das Sie bezüglich Ihrer Zugangsdaten von T-Com erhalten haben.

7. Das Feld **Service Name** lassen Sie leer.

8. Lassen Sie die Felder **IP-Address**, **Primary DNS Server**, **Secundary DNS Server** und **MAC Address** leer.

9. Tragen Sie bei **MTU** den Wert 1492 ein, wenn sie dynamisch zugewiesene IPs von T-Com beziehen. Bei einem Anschluss mit statischer IP ist der Wert 1456 anzugeben.

10. Soll die Kabel-Internetverbindung immer bestehen, der DWR-512 also immer online sein, setzen Sie bei **Auto-reconnect** einen Haken.

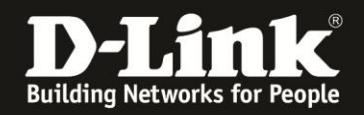

11. Soll keine 3G-Internetverbindung als Backup dienen, belassen Sie alle anderen Einstellungen auf Standard und klicken auf **Save Settings**.

In dem Fall dann weiter bei Punkt 15 auf Seite 5.

12. Haben Sie zuvor eine 3G-Internetverbindung eingerichtet, die als Backup für die PPPoE-Internetverbindung dienen soll, setzen Sie bei **Auto-Backup** einen Haken.

13. Tragen Sie bei **Internet host** eine IP Adresse eines im Internet befindlichen Servers ein, z.B. die IP Adresse des DNS Servers von Google: 8.8.8.8

Diese Adresse nutzt der DWR-512 zur Prüfung, ob die Internetverbindung besteht.

14. Alle anderen Einstellungen belassen Sie auf Standardwerte und klicken auf **Save Settings**.

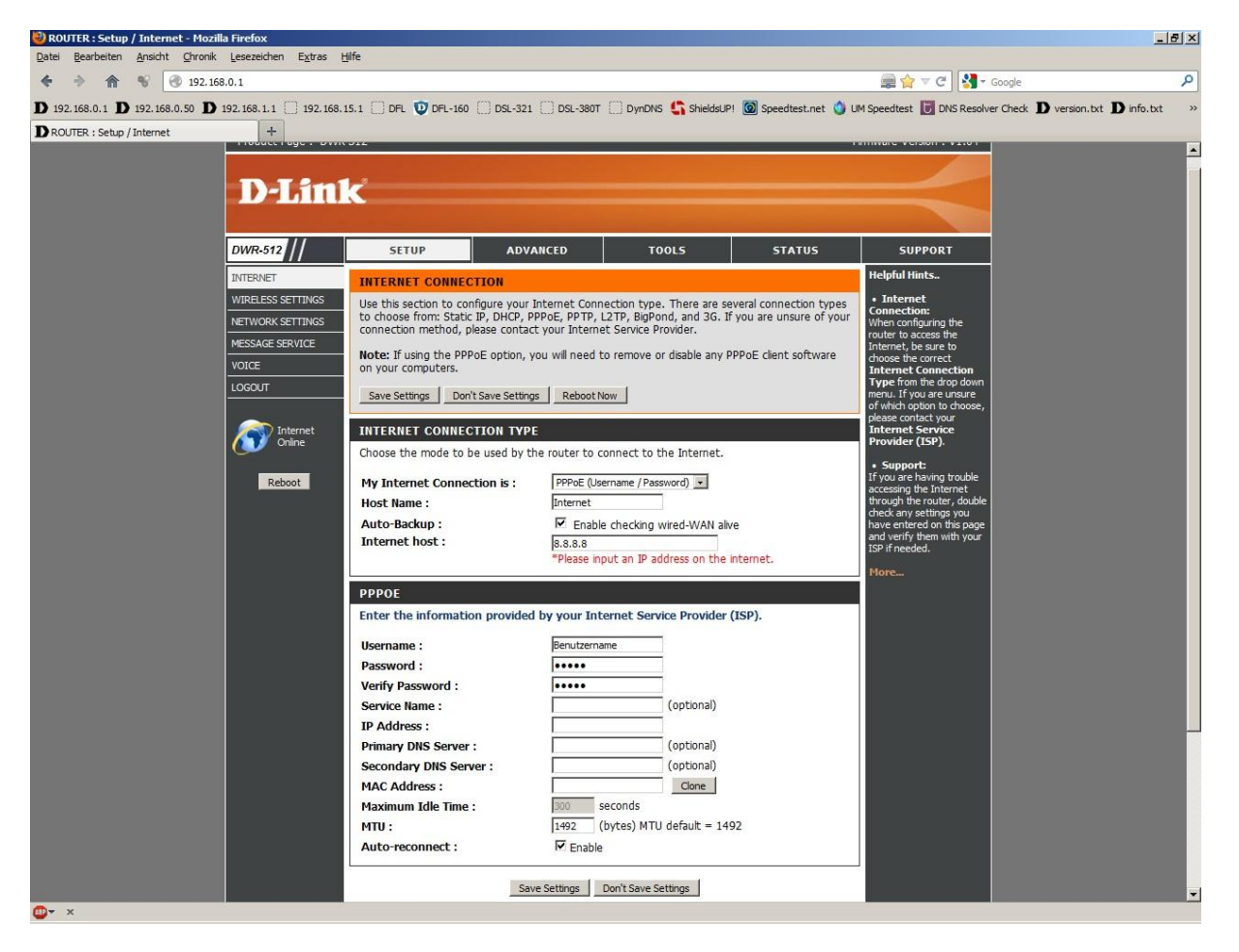

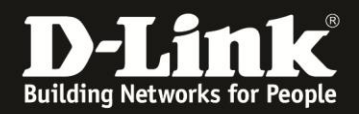

15. Klicken Sie auf **Reboot Now**, um den DWR-512 neu zu starten, damit er mit den vorgenommenen Einstellungen dann arbeitet.

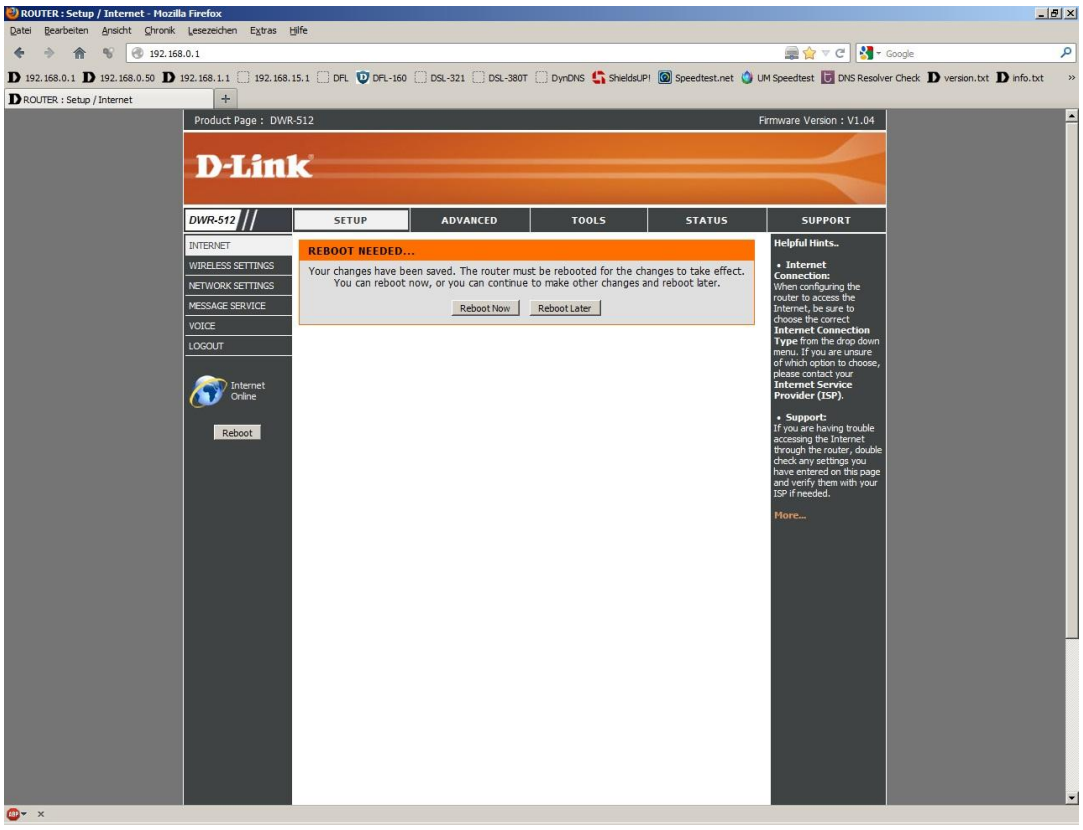

16. Der DWR-512 startet nun neu.

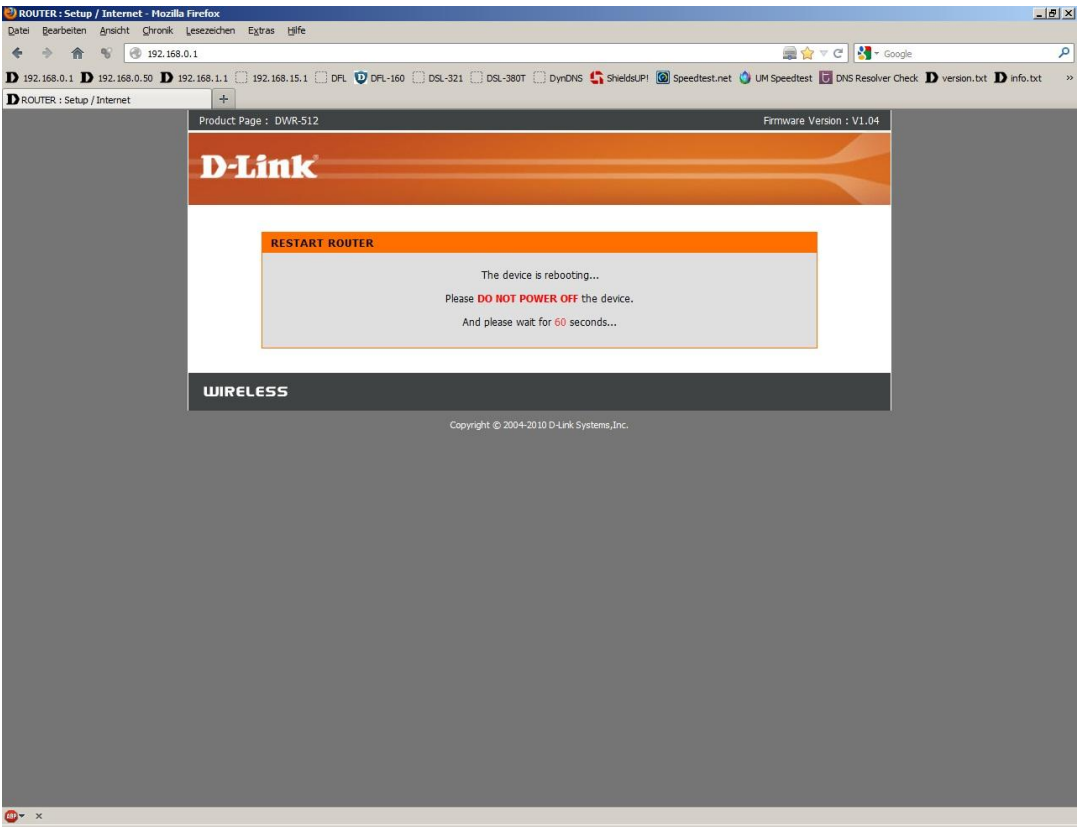

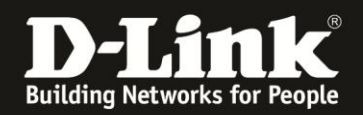

17. Nachdem der DWR-512 neu gestartet ist, können Sie unter **Status** - **Device Info** bei **WAN** den Zustand des Internetzugangs überprüfen.

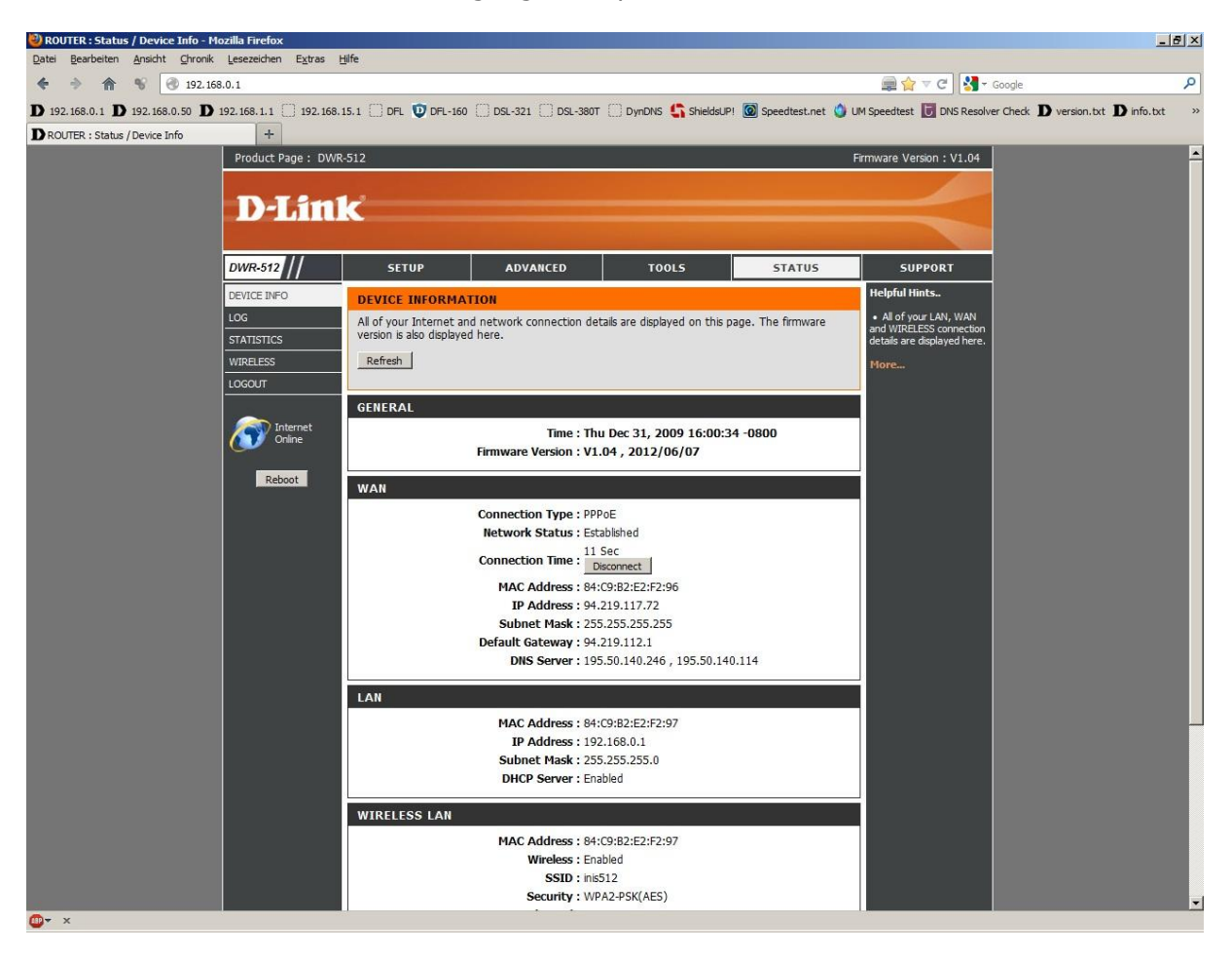

## **18. Sollten Sie keine Flatrate haben und möchten, dass der Router die Internetverbindung trennt, wenn keine Daten mehr zwischen Rechnern und Internet ausgetauscht werden, darf der Auto-reconnect nicht eingeschaltet werden, da sonst der Router immer online bleibt !**

Lassen Sie Auto-reconnect ausgeschaltet, wodurch der Router nur dann ins Internet verbindet wenn von dem oder den Rechnern entsprechende Anforderungen kommen, z.B. durch Aufrufen einer Webseite oder die Verbindung eines Messenger / ICQ Clients. Geben Sie die **Maximum Idle Time** an damit der Router nach dieser Dauer der Inaktivität die Internetverbindung trennt.